## **How to download the compass app**

First go to the play store or the app store and find the Compass School Manger App

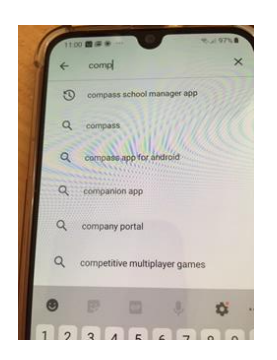

It has a blue background and the compass symbol as its app symbol

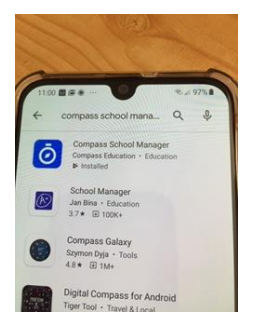

## Then you download it

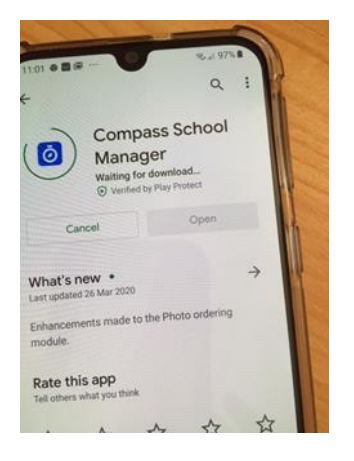

You will then get a black screen that asks you to start typing the school name

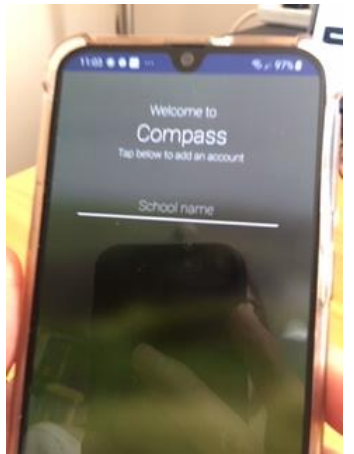

When you start typing colaiste (no fadas) Colasite Mhuire will come up and you select that

So what you are looking for is **Colaiste Mhuire**

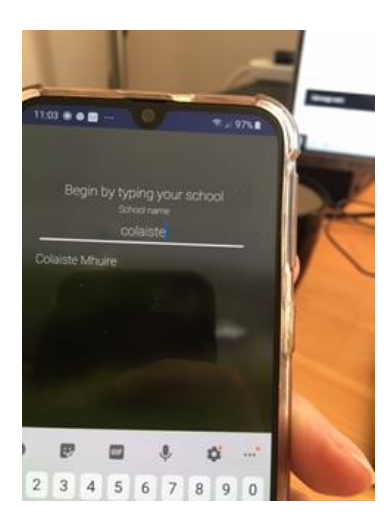

When you select Colaiste Mhuire you will then be promoted to add your username and password.

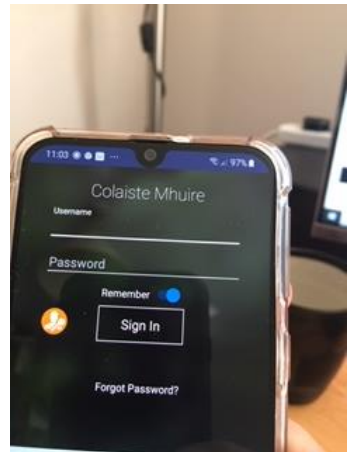